### **Инструкция по работе с заявкой на расчет скоринговой оценки**

#### **Функционал субъекта МСП**

#### **1. Вход на сайт**

Для того чтобы начать работу с сервисами корпорации МСП необходимо авторизоваться под учётной записью Субъекта МСП.

Для этого нужно:

- Перейти по ссылке https://мсп.рф
- Ввести логин и пароль учётной записи Субъекта МСП
- Нажать кнопку "Войти"

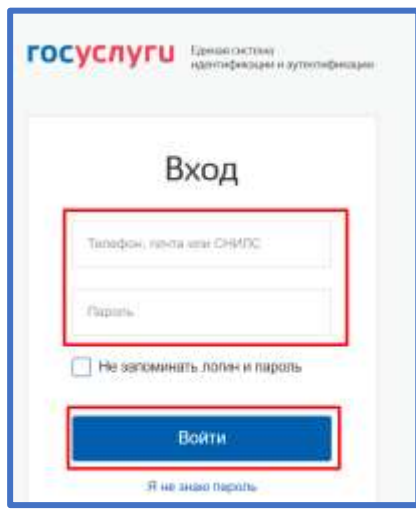

*Рисунок 1. Параметры входа пользователя.*

Пользователь успешно авторизовался.

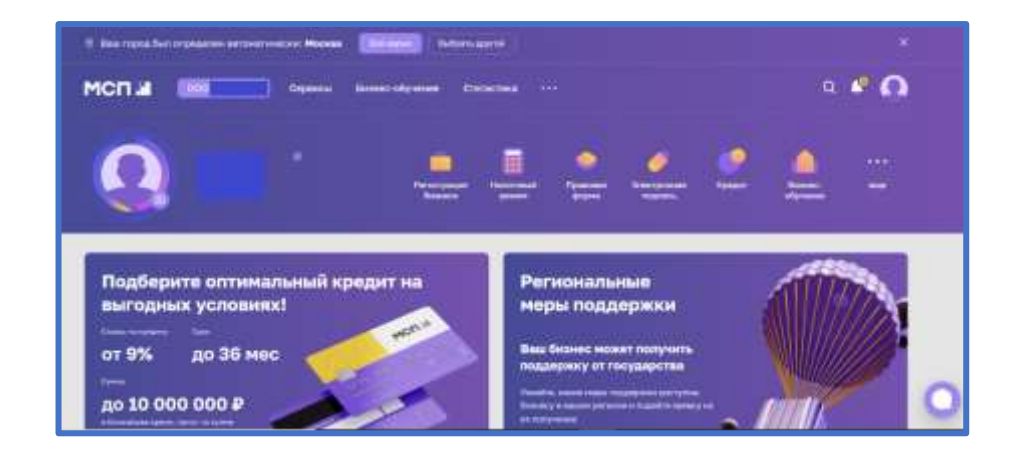

*Рисунок 2. Стартовая страница пользователя.*

## **2. Сервис "Расчёт рейтинга бизнеса"**

Перед тем как приступать к функционалу с сервисами требуется выбрать одну из организаций в случае, если у пользователя имеется несколько компаний

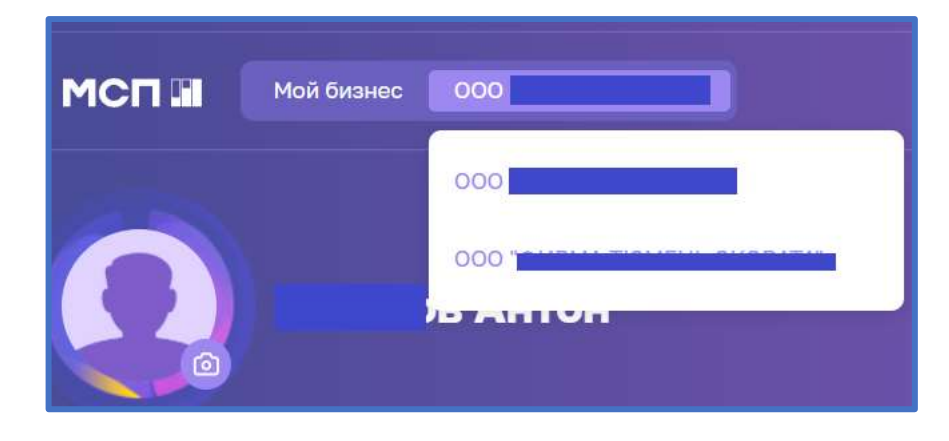

## *Рисунок 3. Выбор бизнеса*

Для того чтобы воспользоваться данным сервисом, пользователю необходимо выбрать раздел "Сервисы" в горизонтальном меню расположенным в верхней части страницы.

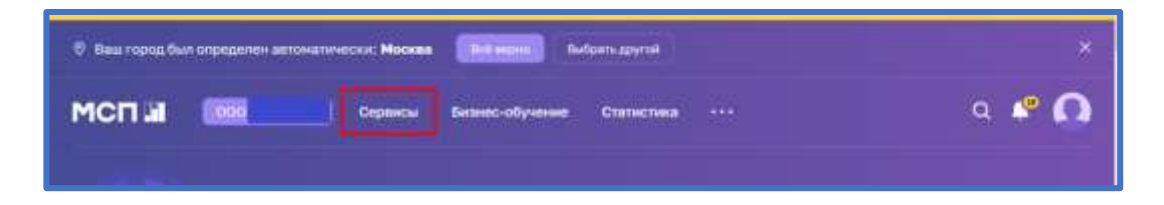

*Рисунок 4. Расположение раздела "Сервисы" в горизонтальном меню.*

Затем необходимо выбрать нужный сервис путём нажатия на раздел "Расчёт рейтинга бизнеса".

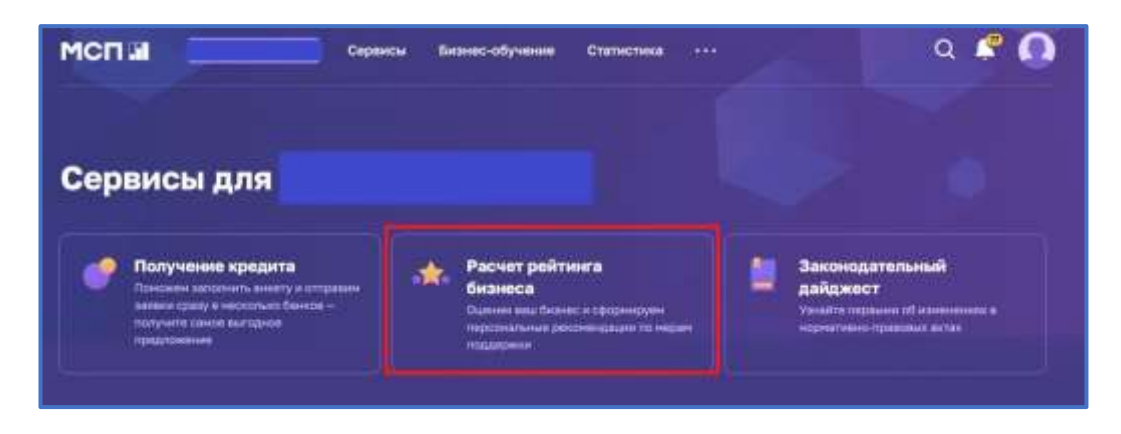

*Рисунок 5. Расположение раздела "Расчёт рейтинга бизнеса"*

Либо воспользоваться виджетом расположенным в нижней части главной страницы нажав "Перейти в профиль"

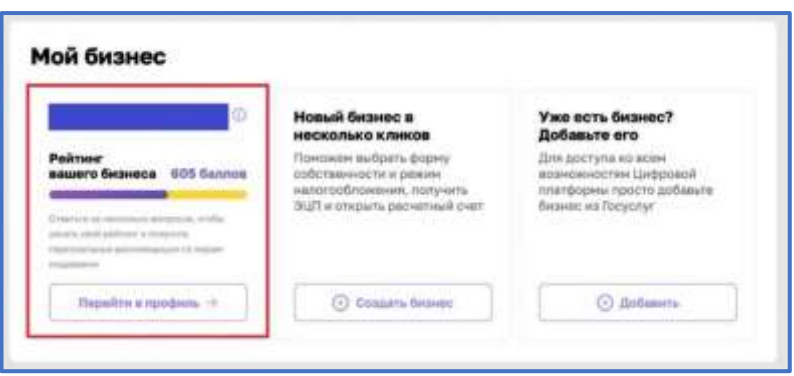

*Рисунок 6. Виджет "Перейти в профиль"*

### **3. Раздел "Рейтинг моего бизнеса"**

После открытия раздела "Рейтинг моего бизнеса" отображается анкета организации, где имеется скоринговый балл.

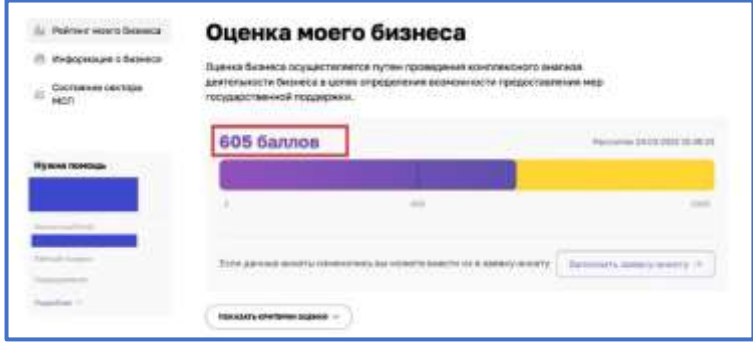

*Рисунок 7. Оценка моего бизнеса*

Также у пользователя есть возможность открыть по умолчанию скрытый раздел: "Анализ состояния". Для этого необходимо нажать на кнопку "ПОКАЗАТЬ КРИТЕРИИ ОЦЕНКИ", который находится в нижней части блока.

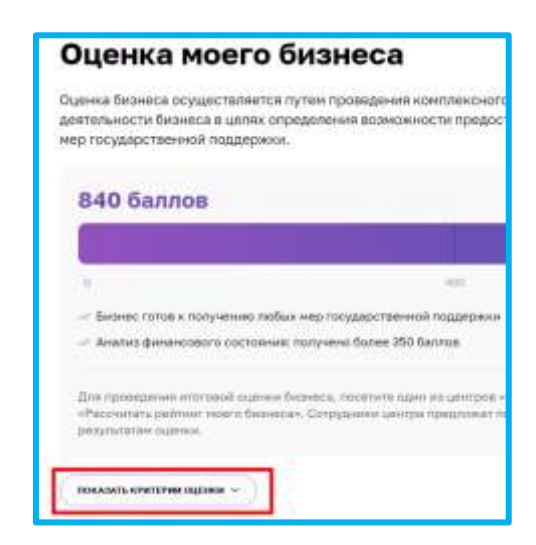

*Рисунок 8. Расположение кнопки "ПОКАЗАТЬ КРИТЕРИИ ОЦЕНКИ"*

В данном разделе имеются 4 подраздела, что содержат в себе различные показатели, по которым проводился подсчёт скорингового балла.

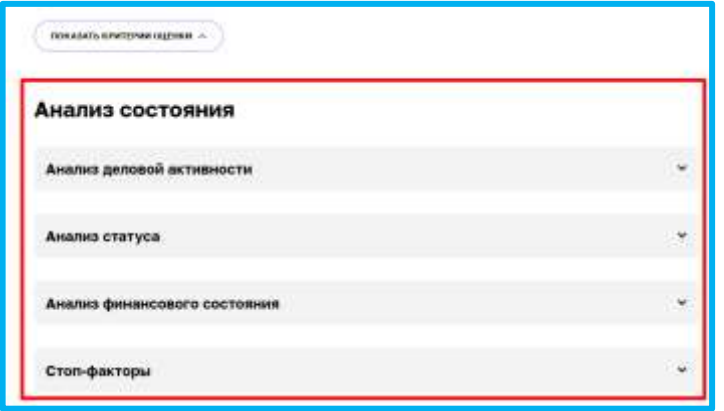

*Рисунок 9. Раздел "Анализ состояния"*

Открыть их можно нажатием на название подраздела, после чего пользователю будут доступны к просмотру результаты расчёта параметров скоринга, включая количество баллов, набранных за каждый показатель.

| Анализ деловой активности |                                                                                                    |                                   |                      |  |
|---------------------------|----------------------------------------------------------------------------------------------------|-----------------------------------|----------------------|--|
| 10 <sup>2</sup>           | Threasennia .                                                                                                    | Phil the come                     | ligate               |  |
| $\overline{1}$            | У субъекта есть сайт/странных в социальных сетях                                                                     | Databased (B)<br>Asserter.        | <b>BO MA SU</b>      |  |
| ,                         | n per la provincia del Contro<br>У субъекта есть зарегистрированная интеллектуальная<br>собственность<br>할아버지 아이 있어? | distant's<br><b>THE REAL</b>      | 3 as 45              |  |
| - 11                      | Субыкт заригистрирован в реестре участников викупон.                                                                 | <b>EHG killenes</b><br>concertain | 1211330              |  |
| $\mathbf{z}$ .            | Возраст субъекта                                                                                                    | 123.000.000<br><b>STREET.</b>     | <b>OCI HAS ITELL</b> |  |

*Рисунок 10. Развёрнутый вид подраздела*

### **4. Заявка для получения итогового рейтинга бизнеса".**

Для того чтобы отправить заявку необходимо нажать на кнопку "Заполнить заявкуанкету" расположенную в разделе "Рейтинг моего бизнеса"

| Рейтинг моего бизнеса                            | Оценка моего бизнеса                                                                                                    |                               |
|--------------------------------------------------|----------------------------------------------------------------------------------------------------|-------------------------------|
| Информация о бизнесе<br>Состояние сектора<br>MCF | Оценка бизнеса осуществляется путем проведения комплексного анализа<br>деятельности бизнеса в целях определения возможности предоставления мер<br>государственной поддержки. |                               |
|                                                  | 605 баллов                                                                                                    | Pacovana» 24.03.2022 20:48:29 |
| Нужна помощь                                     |                                                                                                    |                               |
|                                                  | 4.141                                                                                                    | <b>Listen</b>                 |
| <b>CALLS &amp; AUGUST THE</b>                    |                                                                                                    |                               |
| Farburally favorable 1 1999 to                   | Если данные анхеты изменались вы можете внести их в заквку-анкету                                                                                                    |                               |
| 1-constraint-terminal                            |                                                                                                    |                               |
| <b>Insurations</b> or                            |                                                                                                    |                               |

*Рисунок 11. Функционал отправления заявки.*

При нажатии нам открывается раздел "Заявка для получения итогового рейтинга бизнеса"

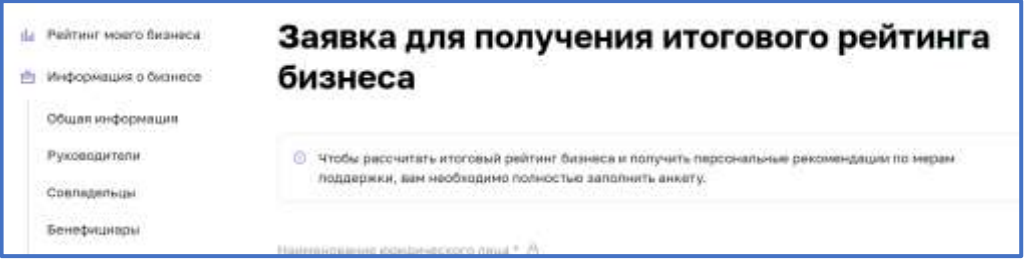

*Рисунок 12. Внешний вид раздела*

**4.1 Раздел "Заявка для получения итогового рейтинга бизнеса"**

**Форма заполнения "Заявки для получения итогового рейтинга бизнеса" имеет 4 формы.**

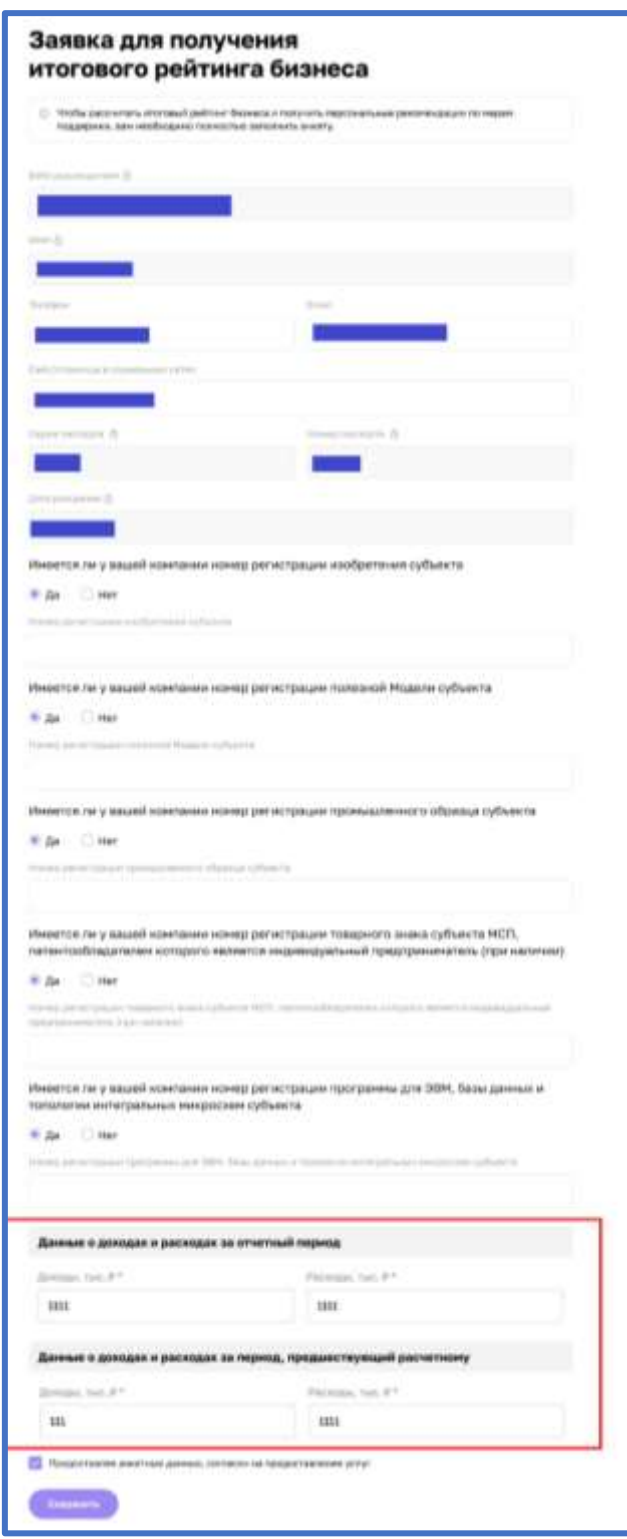

#### **1. Индивидуальный предприниматель (ИП)**

*Рисунок 13. Форма заявки для ИП*

Поля формы заявки свойственные для ИП:

- "Данные о доходах и расходах за отчетный период"
- o "Доходы,тыс. ₽"
- o "Расходы, тыс.₽"

• "Данные о доходах и расходах за период, предшествующий расчетному"

- o "Доходы, тыс. ₽"
- o "Расходы, тыс. ₽"

# **2. Акционерное общество (АО)**

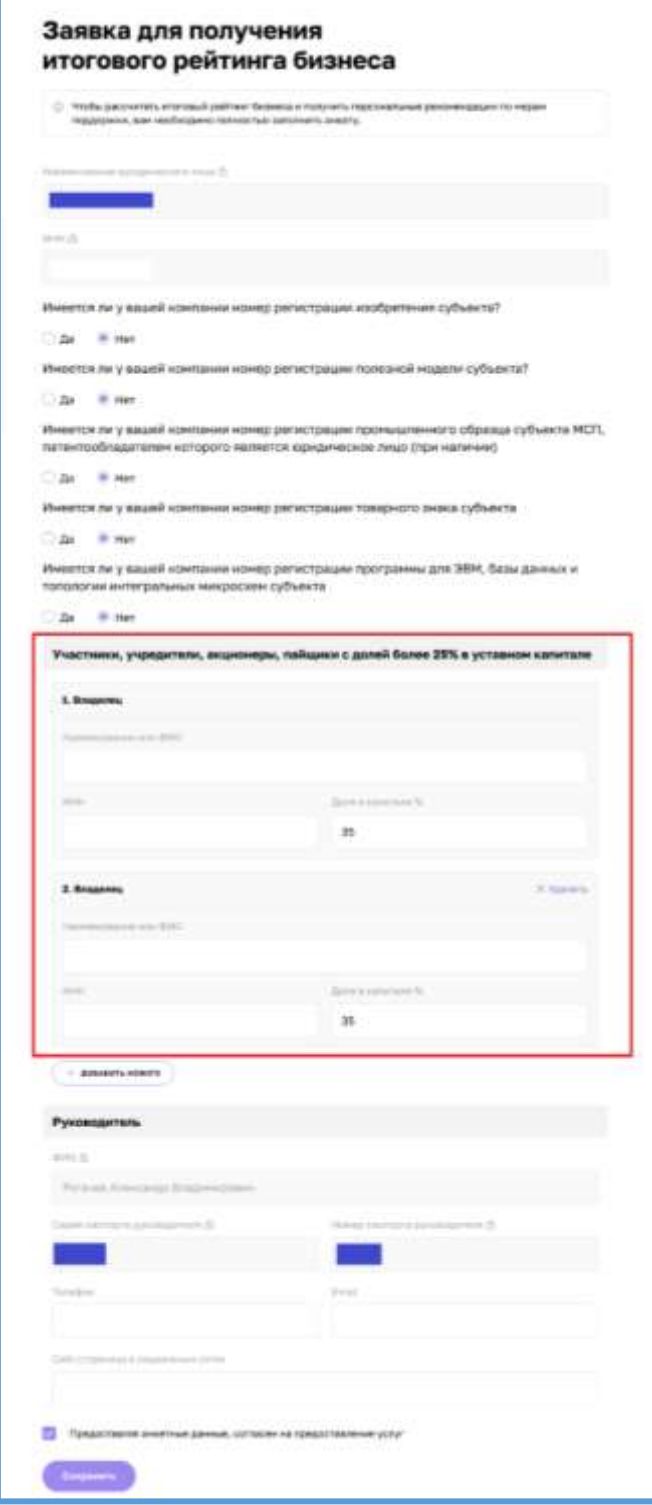

*Рисунок 14. Форма заявки для АО*

Поля формы заявки свойственные:

- "Участники, учредители, акционеры, пайщики с долей более 25% уставного капитала"
- o "Владелец"
- "Наименование или ФИО"
- $\blacksquare$  " $'$  WHH"
- "Доля в капитале  $\%$ "

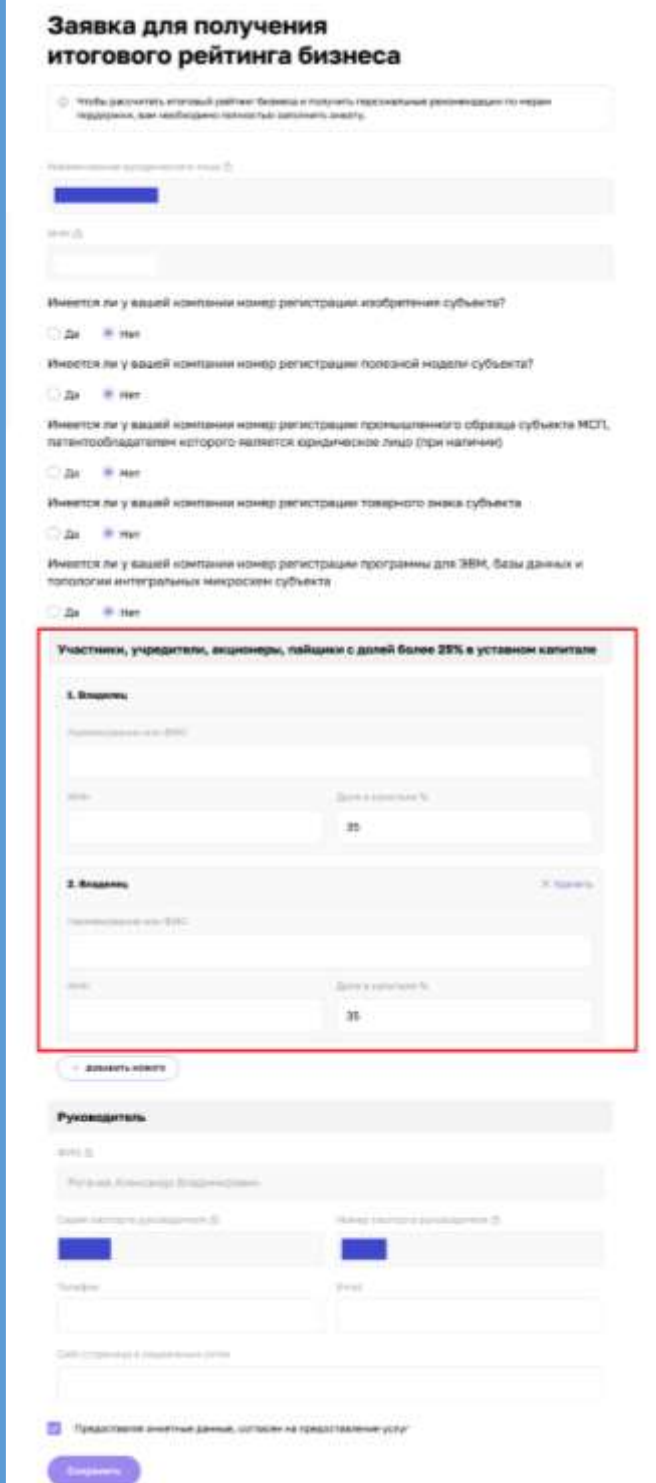

*Рисунок 1511. Форма заявки для ГК*

Поля формы заявки свойственные:

• "Участники, учредители,

акционеры, пайщики с долей более 25% уставного капитала"

- o "Владелец"
- "Наименование или ФИО"
- "ИНН"
- "Доля в капитале  $\%$ "

**4. Общество с ограниченной ответственностью (ООО)**

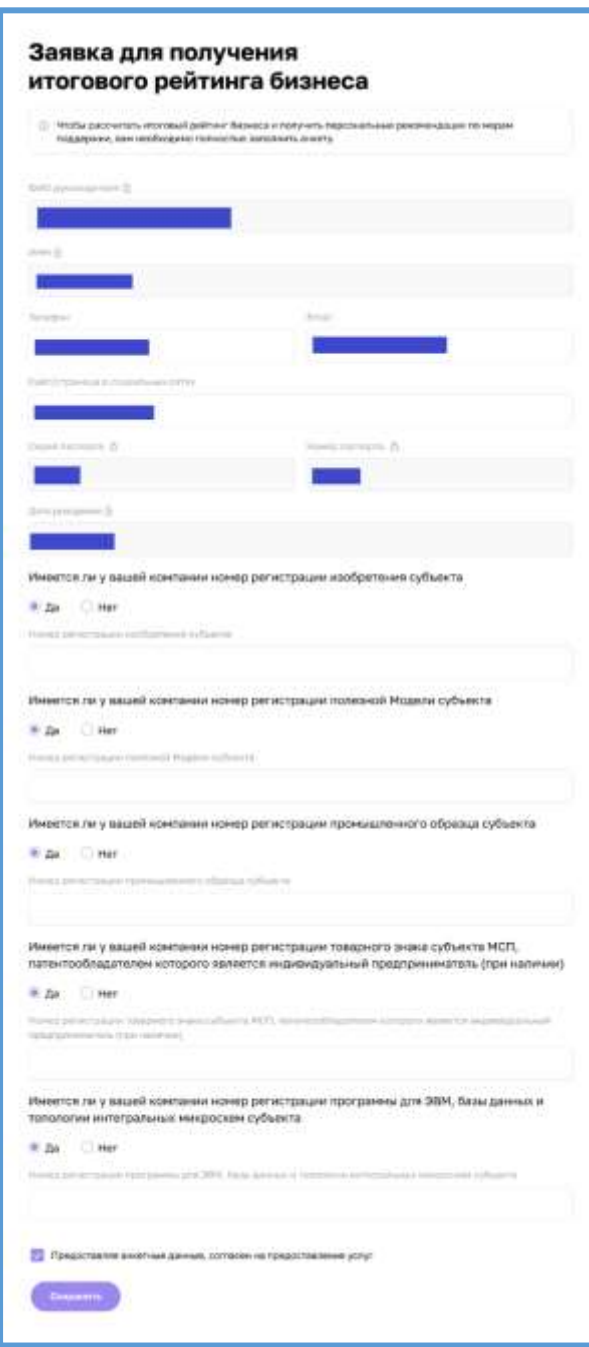

*Рисунок 16. Форма заявки для ООО*

Для типа организации ООО не отображаются дополнительные поля:

• "Данные о доходах и расходах за отчетный период"

• "Участники, учредители, акционеры, пайщики с долей более 25% уставного капитала"

Большинство полей в данном разделе можно редактировать путём нажатия на поле и введения значений вручную.

| Иностранный паслорт |                       |  |
|---------------------|-----------------------|--|
| Tiungdon n          | <b>KIND</b><br>Enall* |  |
| تتخلص فتن           |                       |  |

*Рисунок 17. Процесс редактирования*

После того как были внесены изменения, необходимо активировать чекбокс о соглашении использования персональных данных и нажать кнопку "Отправить" для того, чтобы начать процесс согласования заявки на расчёт скоринга.

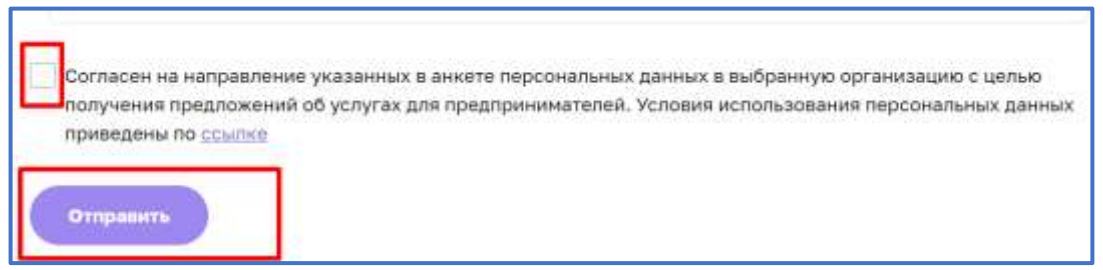

*Рисунок 18. Функционал отправления заявки.* 

#### **5. Функционал согласования заявки на расчёт скоринга**

После того как пользователем (Субъект МСП) были внесены изменения в анкету организации, и нажата кнопка "Отправить" системой формируется заявка и отправляется на рассмотрение сотрудникам ОИП своего региона. Редактирование анкеты будет заблокировано до того моменты пока внесённые изменения не согласует сотрудник ОИП. После чего появится следующая подсказка:

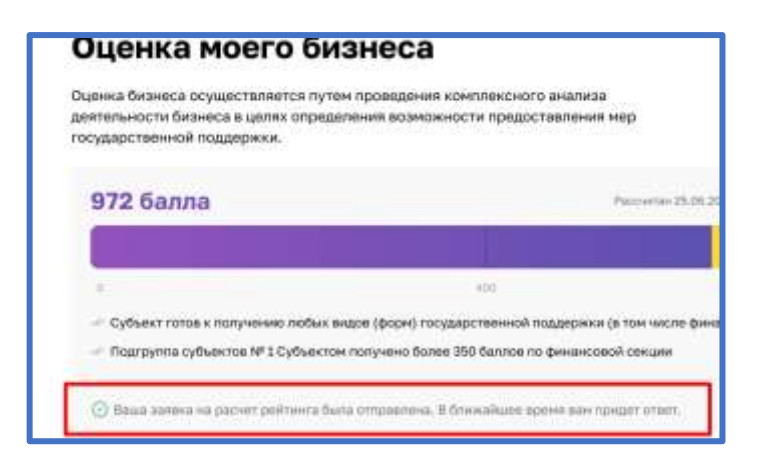

*Рисунок 19. Подсказка после отправки*

Пользователь (Субъект МСП получает уведомление об отправленной заявке и в случае необходимости может ознакомится с ней более детально открыв раздел "Мои заявки" (Путём нажатия на иконку пользователя и выбрав соответствующий раздел) или кликнув на само уведомление.

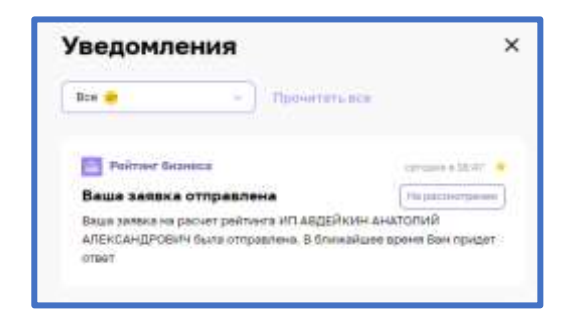

*Рисунок 20. Уведомление об отправленной заявке*

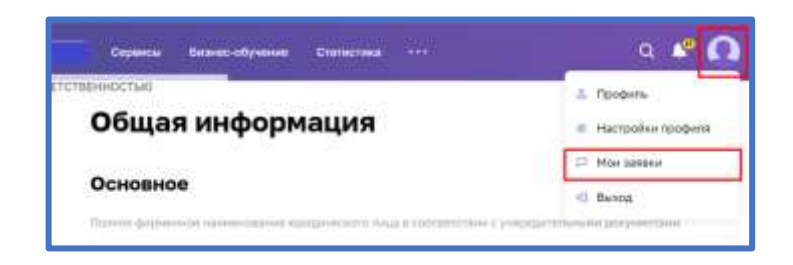

*Рисунок 21. Расположение раздела "Мои заявки"*